rinterner Bericht DESY F41-73/2 Februar 1973

Anleitung zur Benutzung der Datenverarbeitungsprogramme

DESY-BIblinihck

8. MAZ. 1573

DSPLAY und PLOTTR (Stand 1.2.73)

von

Ulrich Nielsen

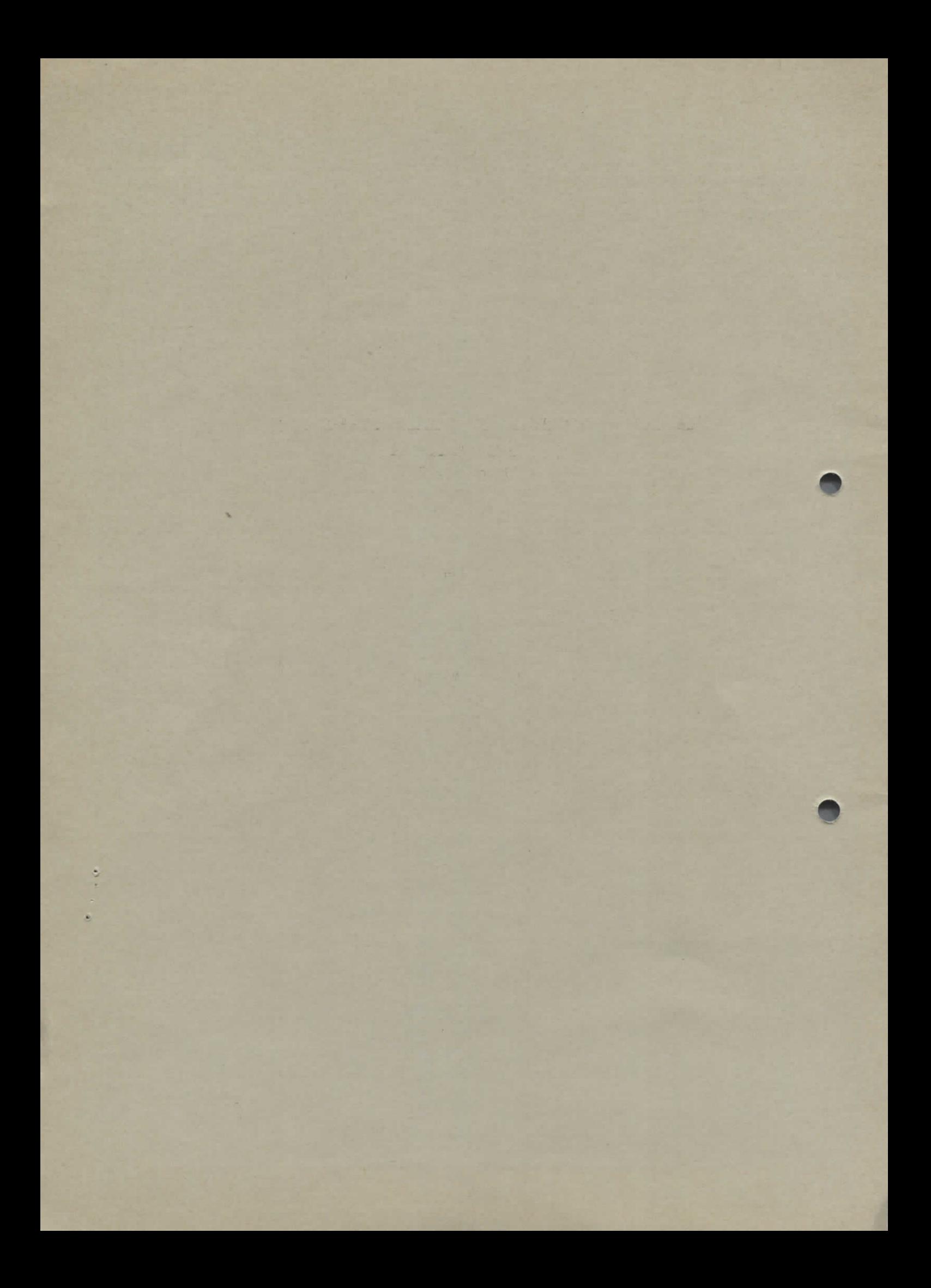

# l. Einleitung

Die Programme DSPLAY und PLOTTR dienen zur Auswertung der bei F41 anfallenden analogen Meßdaten. Die Maschinenkonfiguration ist in Abb. l gezeigt.

Der übliche Gang der Auswertung ist schematisch folgender:

- 1. Das Programm DSPLAY wird in die FDP geladen.
- 2. Die auszuwertende Kurve wird auf den Haropen gelegt und durch Nachfahren digitalisiert.
- 3. Nach der Eingabe von Kenndaten wird die digitalisierte Kurve (gegebenenfalls Kurvenstücke) in die Werte der Aufzeichnung (z.B. A bei den Normalinzidenzmonochromatoren, bzw. Volt beim Plangitterspektrographen) umgerechnet, und zwar auf der IBM des Rechenzentrums. Dort wird die Kurve auch gespeichert. Die modifizierte Kurve (jetzt ein zusammenhängendes Spektrum) wird zur PDP zurückgegeben, dabei bleiben die Urdaten in der FDP erhalten.
- 4. Die Kurve wird, falls nötig, aus dem Ablageplatz des IBM-File geholt und über die jeweilige Monochromatorfunktion in A oder eV umgerechnet, auf der IBM gespeichert und zur PDP zurückgebracht.
- 5. Das Spektrum wird durch ein Referenzspektrum dividiert (in der IBM) und damit in der Intensität normalisiert. Das Resultat wird auf der IBM gespeichert und auf der PDP angezeigt,
- 6. Die so in Intensität und Energie normalisierte Kurve wird dann mit dem Programm PLOTTR ausgeplottet.

Die Programme DSPLAY und PLOTTR bieten daneben noch eine Reihe von Möglichkeiten, die Daten zu modifizieren, z.B.

- a) 0-Pkte und Maximalwerte des Displays und Plotters frei zu wählen,
- b) AuschnittsvergrÖßerungen zu machen,
- c) auf Magnetband Daten zu speichern,
- d) Formate beim Flotten frei zu wählen etc.

# 2. Speicherorganisation

# 2.1 Speicherplatzaufteilung der PDP

Die PDP hat 16 K 12 bit Worte Kernspeicher, die unterteilt sind in Bänke zu je 4 K. In Bank 0 und Bank l sind die Programme geladen. Bank 2 und Bank 3 dienen als Datenspeicher (im folgenden auch Datenbereich l und 2 genannt). Die Datenbereiche sind von Platz 0 bis 7017 (oct) = 0 bis 3599 (dec) für die sequen-

tiell digitalisierten Koordinatenpaare reserviert, wobei jeweils ein Koordinatenpaar 4 Speicherplätze benötigt. Es ist also möglich, bis zu 900 Koordinatenpaare in einer Bank zu speichern. Steuerdaten (Maßstabsfaktoren, Monochromatorsteuerwerte u.ä.) für den jeweiligen Datensatz werden ab Platz 7100 (oct) in der zugehörigen Bank gespeichert. Beide Bänke sind gleichrangig für die Datenbelegung bis auf eine, allerdings entscheidende Ausnahme: Daten, die auf der IBM weiterbehandelt werden sollen (Pkt. 2) müssen im Datenbereich l sein, die rücktransferierten Daten werden grundsätzlich im Datenbereich 2 abgehalten. Dies ist nicht der Fall bei PLOTTR: Die Datensätze werden durch die IBM nicht modifiziert, die zum Flotten benötigten Werte werden in der 2. Hälfte der Bank l abgeladen.

#### 2,2 Speicherplatzverwaltung in der IBM

Für F41 gibt es ein Datenfile mit direktem Zugriff auf der IBM-Seite (PDA.F41.SPECTRA). (Für die Freiburger Gruppe PDA.F4l.FREIBURG, zugehöriges FDP-Teil F41 MODOO), zu dem alle on-line Programme Zugriff haben. Dieses File ist in 12 Rekords mit je 1800 Worten aufgeteilt. Das Rekord Nr. l enthält sämtliche Steuerparameter, die folgenden 10 Rekords dienen zur Ablage umgerechneter Kurven, in das 12. wird bei Abbruch wegen Zeitüberschreitung o.ä. zwischengespeichert. PLOTTR benutzt dieses File nicht.

#### 3. Allgemeine Hinweise

#### 3.1 Magnetbandeinheiten und Magnetbänder

Die PDP 8/e hat vier DEC-tape Laufwerke. Diesen Einheiten können beliebige Einheitennummern zwischen O und 7 zugeordnet werden (Contravesschalter), es sollten möglichst zwei Einheiten nicht diesselbe Nummer haben. Zur Zuordnung an die Rechenmaschine muß"bei der benötigten Einheit der Schalter auf "remote" gestellt werden. Nur wenn auf ein Magnetband geschrieben werden soll, sollte der Schalter "write lock-write enable" auf "write enable" gestellt werden. Falls ein Fehler bei der Magnetbandbenutzung auftritt, z.B. die angeforderte Einheit ist ausgeschaltet o.ä., blinkt eine rote Lampe an der PDP-Frontseite. Wenn der Fehler behoben ist, hier die angeforderte Einheit auf "remote" geschaltet, muß auf die Lampe gedrückt werden. Als Datenbänder dürfen generell nur Bänder mit dem Namen F41/NN benutzt werden. Das Systemband heißt immer F41/SYSTEM.

 $-2 -$ 

#### 3.2 Teletype

Bei der Eingabe von Buchstaben genügt es, die angeforderte Taste zu drücken. Bei Zahlen muß nach Eintippen aller Ziffern entweder die Taste Rubout zum Löschen (danach Neueingabe) oder Return zum akzeptierten gedruckt werden.

# 3.3 Maschine einschalten, DSPLAY betriebsbereit machen

Falls die Maschine nicht eingeschaltet war (sie soll normalerweise immer laufen) Maschine einschalten, dann:

- 1. Magnetband F4 l/SYSTEM auflegen,
- 2. dieser Einheit die Nummer 0 geben,
- 3. Schalter auf "write-lock" und "remote" stellen,
- 4. Teletype auf Linie schalten,
- 5. Schlüssel an der FDP ganz nach rechts (Panel lock) drehen,
- 6. Schlüssel zurück auf Power drehen,
- 7. nachdem das Band sich gedreht und der Teletype ein Geräusch von sich gegeben hat, den Namen des gewünschten Programms (i.a. DSPLAY, SUPEDT, PLOTTR, TELTYP) eingeben und Return-Taste drücken.

Danach wird das gewünschte Programm auf dem Magnetband gesucht, in den Kernspeicher geladen und gestartet. Als Anfangsdisplay erscheint dann:

CTRL+H: EINGABE ÜBER HAROPEN

CTRL+R: MT-EINGABE

SONST IRGENDEINE TASTE

#### 3.4 Abbrechen des Programms

An dem Panel der FDP Schlüssel auf Power drehen, Halt-Taste drücken und wieder hochstellen, clear-Taste drücken, Schlüssel auf Panel lock drehen oder SW-Taste drücken und wieder hochschalten (s. 3.3).

#### 4. DSPLAY Programm

Das DSPLAY Programm startet immer mit dem in 3.3 angegebenen Display. Es ist beim Start immer der Datenbereich l zugeordnet.

#### 4.1 Eingabe von Kurven über Haropen

Die zu digitalisierenden Kurven dürfen nicht mit Bleistift nachgezogen sein, sonst arbeitet der Haropen nicht fehlerfrei. Der Aussprung aus dem Haropenprogramm ist immer dann mit "CTRL+K" möglich, wenn auf eine Eingabe mit dem Haropenstift gewartet wird.

# 4.1.1 Achsenpunkte

Nach dem Starten des Haropen-Programmsegments werden 3 Achsenpunkte des Datenblattes angefordert (links unten, rechts unten, links oben). Der Haropen muß dazu in folgendem Zustand sein:

- 
- 2. Schalter on-line gedrückt
- 3. Busy-Taste gelöscht
- 4. On-the-Fly-Taste aus.

Die Eingabe der Achsenpunkte dient nur dem On-the-Fly Display zur optimalen Darstellung der zu digitalisierenden Kurve. Die richtige Eingabe der Punkte muß durch Drücken der Taste "K" am Teletype bestätigt werden.

# 4.1.2 Eichmarken eingeben

Zum Umrechnen der Kurven auf der IBM sind für die X- und Y-Achse je 2'Eichmarken

- 1. X-Marke (vom Haropen durch Tippen des Stiftes an der betr. Stelle, dann  $\text{v}_\text{re}$  den zugeben  $\text{var}_\text{v}$  (etwa 10.35 (eV) oder 993 (A)  $\frac{1}{2}$
- 2. X-Marke, zugeordneter Wert
- 1. Y-Marke, zugeordneter Wert
- 2. Y-Marke, zugeordneter Wert

# 4.1.3 WEG-ON-THE-FLY Einstellen

Nach Beendigung des Schrittes 4.1.2 müssen die Abstände für den "Weg-on-the-fly" eingestellt werden. Der Haropen liefert im On-the-fly Modus alle 20 msec ein Koordinatenpaar an die FDP, die dieses Paar speichert oder verwirft, je nachdem, ob es in X oder Y sich um mehr als den vorgegebenen Wert (XDIFF bzw. YDIFF) geändert hat oder nicht. Diese Differenzwerte werden über den Teletype in .1 mm vorgegeben. Um die Werte is die Um die Taste M am Teletype gedrückt. werden.

#### 4.1.4 Kurvenstück mit Maßstabsfaktor versehen

Auf der Platte des Haropen befindet sich ein Rasterfeld, dessen erste 20 Plätze als Symbolstellen für die Maßstabsfaktoren der einzelnen Kurvensegmente dienen. Vor dem Abfahlren eines Kurvensegments muß eine der Kurvengrößen angegeben werden (durch Tippen des Stifts auf die entsprechende Symbolstelle). Der eingegebene Wert wird im Rechner gespeichert, wenn er durch Antippen des Stiftes auf das 21. Feld quittiert worden ist.

 $-5$ 

# 4.1.5 On-the-fly Digitalisieren

Zum Digitalisieren muß man den Schalter "On-the-Fly" auf dem Haropenbord drücken und die Kurve mit dem Haropenstift nachfahren (Stift dazu drücken). (Es ist natürlich auch eine punktweise Aufnahme der Kurve möglich, wenn der Schalter Onthe-Fly nicht gedrückt wird.) Ist ein Kurvenstück beendet und soll der Maßstabsfaktor geändert werden, dreimal mit dem Haropenstift auf das markierte Keybordfeld ("Segmentende") tippen (s. 4.1.4). Maximal 10 Umschaltungen sind möglich. Während des Zeichnens erscheint die aufgenommene Kurve auch auf dem Display (Abb. 2.). Dabei bedeuten die Zahlen von links nach rechts:

#### Datenbereich

X-Koordinatenwert wie am Haropenbord angezeigt, Y-Koordinatenwert entsprechend Differenz für X und Differenz für Y für den Weg-on-the-fly Anzahl der gespeicherten Punkte

Zur Beendigung des Digitalisierens (wenn weniger als 900 Koordinatenpaare vom Rechner gespeichert sind) muß dreimal auf das Feld "Datenende" getippt werden, sonst wird die Datenannahme automatisch beendet.

#### 4.1.6 Maßstabsfaktoren eingeben

Nach dem Digitalisieren können die den symbolischen Maßstabsfaktoren tatsächlich zugeordneten Werte eingegeben werden. Erst bei dieser Eingabe werden die alten Werte überschrieben!

# 4.2 Positionieren der Kurve auf dem Display

Die bei den folgenden Verfahren gefundenen Werte gelten auch für die PLOTTR-Darstellung!

#### 4.2. l Minimalwert eingeben

Um den Minimalwert des Displays für X und Y anzugeben, hat man folgende Wahlmöglichkeiten:

- N: sowohl für X wie für Y wird der untere linke Achsenpunkt auf absoluten Wert 0 gesetzt
- M: aus der Punkteschar, die die Kurve representiert, wird der Minimalwert für X und Y gesucht. Es wird dann der relative Abstand aller Punkte zu diesen Werten dargestellt
- E: es können Werte ein ereben werden, die zwischen O und den Minimalwerten liegen

Zum Akzeptieren der Zanien muß M gedrückt werden.

#### 4.2.2 Maximalwert eingeben

Um den Maximalwert des Displays für X und Y anzugeben, hat man folgende Wahl möglichkeiten:

x

空总

- M: Displaygrenze: größte Koordinatenwerte der angegebenen Punkteschar
- E: externe Eingabe (der Wert muß größer als der größte aus der angegebenen Punkteschar sein)

Mit 4.2.1 und 4.2.2 kann man z.B. eine von 62.738 eV bis 95.066 eV digitalisierte Kurve in einen Rahmen von z.B. 60 bis 100 eV spannen.

#### 4 . 3 Hauptdisplay

Nur die mit diesem Display (Abb. 3) gezeigten Kurven werden auf der IBM verarbeitet bzw. geplottet. Aus diesem Programmteil gibt es folgende Aussprungmöglichkeiten:

CTRL+A: Rücksprung zum Start CTRL+B: Maßstabsfaktoren eingeben (4.1.6) CTRL+C: Wechsel des Datenbereichs auf dem Display (4.6) CTRL+E: Externe X-Achsenvorgabe (4.4) CTRL+H: Haropeneingabe (4.1) CTRL+I: Interne Auschnittwahl (Pfeilprogramm) (4.5) CTRL+0: On-line-IBM (4.10) CTRL+P: Plotterprogramm PLOTTR laden (4.10)

 $- 6 -$ 

CTRL+S: Laden von SUPEDT (3.3) CTRL+T: Vertauschen der Datenbereiche (4.9) CTRL+V: Zeigen von Datenbereich l +2 (4.11) CTRL+W: Schreiben auf Magnetband (4.8)

 $-7 -$ 

Die Zahl in der linken oberen Ecke des Displays zeigt an, in welchem Datenfeld die gezeigte Kurve gespeichert ist.

# 4.4 Externe Wahl der X-Achse: CTRL+E

Eine Aussprungmöglichkeit aus dem Hauptdisplay ist mit CTRL+E gegeben. Es kann danach der Ausschnit aus der Kurve, der angezeigt werden soll, vorgegeben werden. Dabei müssen die vorgegebenen Werte in der Punktmenge des Kurvenzuges enthalten sein. Man kann also z.B. bei einer von 9.37 bis 65.37 eV digitalisierten Kurve sich den Ausschnitt von z.B. 10.00 eV bis 30.00 eV wählen. Es wird aus der gesamten Punktmenge der erste Punkt gesucht, dessen x-Wert größer bzw. kleiner als der vorgegebene Wert ist. Die so erhaltene kleinere Punktmenge kann dann mit der normalen Minimaxsuche auf dem Display positioniert werden.

# 4.5 Intere Wahl des Kurvenausschnitts: CTRL+I

Mit CTRL+I ist eine weitere Aussprungmöglichkeit aus dem Hauptdisplay gegeben. Es erscheint auf dem Bildschirm dann ein Bild wie es in Abb. 4 gezeigt ist. Folgende Eingriffmöglichkeiten sind gegeben (über Teletype):

CTRL+A: Rücksprung zum Start

- C: Der gerade gezeigte Punkt wird gelöscht (indem er die Werte des folgenden Punktes erhält)
- S: Pfeil läuft schneller
- L: Pfeil lauft langsamer
- H: Pfeil wird angehalten
- R: Letztes H wird rückgängig gemacht
- E: Aussprung

Das zwischen den Pfeilen stehende Kurvenstück wird als neue Kurve definiert. Es kann dann entsprechend 4.2.1 und 4.2.2 positioniert werden. Dieses Verfahren kann rekursiv benutzt werden. Das Ausradieren darf nicht benutzt werden, wenn die Kurven dann mit MODULØ3 bzw. MODULØ4.05 bzw. . 22 weiterbearbeitet werden (Gefahr der Division durch 0!)

4.6 Wechsel des Datenbereichs auf dem Display: CTRL+C

Nach Drücken dieser Tasten wechselt der Display von Datenbereich l nach Datenbereich 2 bzw. von 2 nach l. Es wird zur Displaysteuerung die zuletzt benutzten Minimal- und Maximalwerte genommen.

#### 4.7 Austauschen der Datenbereiche: CTRL+T

Mit "CTRL+T" werden die beiden Datenbereiche in der Rechenmaschine miteinander ausgetauscht. Damit werden auch die Umschaltfaktoren und Monochromatorsteuerwerte vertauscht. (Achtung beim erneuten Benutzen des Haropen!)

# 4.8 Magnetbandbenutzung: CTRL+W, CTRL+R

CTRL+W: Schreiben; CTRL+R: Lesen

Die zum Datenspeichern benutzten Magnetbänder (F4l/nn) sind in 2700 Bandblöcke zu je 200 Worte (oct) eingeteilt. Je 40 (octal) Bandblöcke (= l Kurvenblock) werden zum Speichern einer Kurve benötigt, der jeweils erste dient zur Identifizierung (erst vorgesehen)- Außerdem ist in diesem Block vermerkt, ob der folgende Kurvenblock schon beschrieben ist, die dann vorhandene Schreibsperre kann mit "CTRL+S" aufgehoben werden. Zum Lesen oder Schreiben muß das Band auf eine Einheit mit der Einheitennummer 2 montiert sein. Es muß dann die Kurvenblocknummer (zwischen O und 40) und der Datenbereich (1 oder 2) angegeben werden. Nach dem Lesen und Schreiben kehrt das Programm zum Hauptdisplay zurück.

#### 4.9 Flotten der Kurven: CTRL+P

Mit "CTRL+P" wird das Plotterprogramm in den Kernspeicher geladen. Dazu muß das Systemband F41/SYSTEM auf der Bandeinheit 0 montiert sein. Das Programm PLOTTR wird automatisch geladen und gestartet (s. 5.).

# 4.10 On-line-IBM Verbindung: CTRL+0

Auf der IBM sind zur Zeit 7 Programme für die on-line-Benutzung mit DSPLAY geladen (F41MODOO bis F41MOD06). Die IBM-Programme sind in Frotran geschrieben und modular aufgebaut, d.h. die Programme haben einen Segmentverteiler (computed GO TO) über den dann das entsprechende Programmsegment gewählt werden kann. Damit ist es möglich, in die einzelnen Programme leicht neue Programmabschnitte einzubauen. Diese Programme werden im folgenden beschrieben. Mit CTRL+0 kommt man zu der Schaltstelle, um sich eins dieser Modulen zu präparieren, in der IBM für F41 zu laden und zu starten.

Dabei ist es nicht nötig, die Vorgeschichte auf der IBM zu kennen, es wird immer das Laden des entsprechenden Moduls erzwungen. Die einzelnen Rekords auf der IBM-Seite sind nicht gegen Überschreiben von F41-Mitgliedern geschützt, d.h. jeder Benutzer sollte sich darüber klar sein, daß seine Daten nach der Auswertung verloren sein können, es sei denn, er rettet sie auf DECtape. Grundsätzlich werden'

 $- 8 -$ 

die Daten auf der IBM-Seite und der FDP 8/e gespeichert (dort nur in Datenbereich 2) Man kann dann mit "CTRL+T" die Daten auch nach l bringen.

Folgende Moduln können gewählt werden:

MODOO: Freiburger Daten holen MODO1: Daten linearisieren etc. MOD02: Monochromatorfunktionen MOD03: Division etc. MOD04: Kurven ineinanderschieben MOD05: Datentransfer von der IBM zur PDF MOD06: Datentransfer von der FDP zur IBM

Um ein Modul zu wählen, ist über den Teletype die gewünschte Modulnummer einzugeben. Nach Eingeben der modulspezifischen Steuerdaten wird im allgemeinen immer die Nummer des zu bearbeitenden Rekords, die des Referenzspektrums und die Nummer des Rekords, in die das Ergebnis abgelegt wird, gefragt. Diese Zahlen müssen zwischen l und 10 (einschließlich) liegen (sie werden geprüft) und sie können alle verschieden oder paarweise oder vollkommen gleich sein. (Achtung, man überschreibt damit natürlich die Urdaten!) Wenn alle Steuerdaten geladen sind, versucht DSPLAY den Modul SERVICE für F41 zu laden, als Display erscheint dabei:

xxxWAITING FOR IBMxxx Ist der SERVICE geladen, ändert sich der Display zu:

> xxxLOAD SERVICExxx xxxSUCCESSFULLY COMPLETEDxxx xxxWAITING FOR IBMxxx

und der betreffende F41 Modul wird geladen. Nach dem geglückten Laden dieses Moduls erscheint dann der Display:

LOÄD F4IMODNN xxxSUCCESSFULLY COMPLETEDxxx xxxWAITING FOR IBMxxx

Nachdem dann die Rechnung in der IBM erfolgreich abgeschlossen ist, erscheint als Display:

xxxDATA TRANSFER IN BOTH DIRECTIONS FINISHEDxxx xxxPRESS ANY KEYxxx

Danach geschieht ein automatischer Wechsel zum Datenbereich 2, in dem die von der IBM zurücktransferierte Kurve gespeichert wird. Beim Transfer zur PDF werden die IBM-Daten in folgende Darstellung gebracht:

- a) negative Werte auf  $\phi$  gesetzt
- b) die Zahlen können zwischen  $10^3$  und  $10^{-3}$  liegen (im PDP-Wort n wird der Teil der IBM-Zahl vor dem Komma, im PDF-Wort n+1 werden die ersten drei Stellen nach dem Komma gespeichert).

Die Zahlen in der IBM werden nicht modifiziert. Wird ein Fehler in der Rechnung gefunden, transferiert die IBM 2 FDP-Worte in Platz 0 und l von Bank 3 = Datenbereich 2 zurück. Diese Zahlen werden dort interpretiert und als Klartext neben dem Fehlercode ausgegeben. Bei einem nicht interpretierbaren Fehler erscheint als Text: <<< Höchst merkwürdig >>>.

Grundsätzlich sollte ca. l min nach dem Anschließen die IBM sich gemeldet haben (bemerkbar durch Displaywechsel), ist das nicht der Fall, kann mit CTRL+K die Verbindung zur IBM gekappt werden, ein neuer Versuch ist dann über CTRL+0 möglich, sonst wird das Programm an den Anfang zurückgeführt.

S

#### 4.10-] ModulOl

Dieser Modul dient zum Zusammensetzen der einzelnen Kurvenstücke und zum Umrechnen des Haropenrasters (X=0 ... 8000, Y=0 ... 5000) in das Raster der analog aufgezeichneten Kurve (z.B. X:100 ... 200, 2.0 ... 3.0 V, Y:irgendwelche Intensitätsgrößen). Die Kurve (Y-Richtung) kann zusätzlich mit einem Gesamtmaßstabsfaktor (doppelgenaue Eingabe, z.B. -0.138, 635.886) multipliziert werden.

Das Anschließen bei überlappenden Kurvenstücken geschieht in der Art, daß das Kurvenstück mit den größeren Y-Werten das mit den kleineren ersetzt. Dabei ist eine automatische Angleichung der Kurvensegmente vorgesehen (sofern sie sich überlappen), wenn das Filter eingeschaltet ist (JA), d.h.: unterscheiden sich bei überlappenden Kurvenstücken die Y-Koordinaten (nach Anmultiplikation der Umschaltfaktoren) um mehr als 10 %, so werden die i+j-ten Kurvenstücke an das  $i$ -te angepaßt  $(i, j > 1)$ . Bei Filter aus unterbleibt die Anpassung. Die Kurven sind grundsätzlich nach der Umrechnung so geordnet, daß X(i) kleiner als X(i+l) ist.

#### 4.10.2 Modul02

In diesem Modul werden die Kurven endgültig in Angström oder e-Volt umgerechnet, Dabei werden die in ModulOl linearisierten Werte benutzt. Folgende "Monochromatorfunktionen" sind bisher vorgesehen:

- 1. Angström in e-Volt
- 2. e-Volt in Angström
- 3. Rowland-Monochromator
- 3.1 Eichfaktor (ca. 0.083)
- .2 Einfallswinkel in Radian
- **.3 Gitterstriche** in mm

 $\mathbf{H}$  $\bar{\mathbf{u}}$ 

- **.4 Lage des direkten Bildes in Volt**
- .5 dummy **(aber** ungleich Null!!)
- .6
- .7

4. Gleitspiegelmonochromator Mode A

```
4.l Delta (0, 1.0323, 2.658)
```
- .2 Gamma (3.152, 5.2191, 81919)
- ,3 Gitterstr/mm (1200)
- .4 Urspannung in Volt (Spindelbewegung ca. 9-8503)
- .5 A (29.2, 27.8883, 28.6636)
- .6 Spannung am Poti bei 45 Gradstellung (ca. 9.6036)
- .7 dummy **(aber** ungleich Null)

5. Gudat-Monochromator

- 5.1 Spannung bei 10 mm Spindelhub (6.005612)
- .2 .5 X Summenwinkel zwischen einfallendem und reflektiertem Strahl (4.5)
- .**3 Gitterstr./mm**
- .4 Lage des direkten Bildes in Volt
- .5 Ausgangswert für Spindelstellung (8.753)
- .6 Gitterarmlänge (124.9)
- .7 dummy (aber ungleich Null)

```
6. Gleitspiegelmonochromator Mode B (reine Gitterdrehung)
```
- 6.1 Spannung am Hauptpoti während der Gitterdrehung in Volt
	- .2 Gamma (ca. 3.0 Grad)
- .3 Gitterstr./mm (1200)
- .4 Urspannung in Volt (Spindelbewegung ca. 9.86)
- .5 A (ca. 30 mm)
- .6 Spannung am Hauptpoti bei 45 Grad (ca. 9.6 V)
- .7 Urspannung am Gitterpoti (ca. 5.93 V)

```
7. Freiburger Monochromator
```

```
7. l Einfallswinkel (5°)
```
- .2 Ausgangsstellung des DB (ca. 0 nun)
- .3 Gitterstriche/mm (1200)
- .4 Vorschub: mm/Schritt (1/400)
- .5 Hebelarm (mm) (150)
- .6 dummy (aber ungleich Null)  $\mathbf{r}$

```
.7
```
8. Umrechnung in Wellenzahlen ^

 $8.1 - 8.7$  dummy

9. Rowland (photographische Auswertung)

9.1 Dehnungsfaktor des Densitometers

- .2 Einfallswinkel in Radian
- .3 Gitterstr./mm
- .4 Ort der Eichmarke  $(X_{\alpha})$
- .5 Energielage der Eichmarke
- .6 Austrittswinkel der Eichmarke
- .7 Wellenlänge der Eichmarke

von 9.5 - 9.7 sind die beiden nicht benutzten Werte auf 10000. zu setzen. Die Suche geht von 5. nach 7.

```
10. Auswertung für München II
```
10.1 Lage des direkten Bildes (z.B. 113.2 mm)

.2 Gitterstr./mm

.3 dummy (aber ungleich Null)

 $\mathbf{H}$  $^{\dagger}$  $\mathbf{H}$  $\mathbf{11}$ 

- .4
- .5
- .6
- .7

Die für die Fälle 4 und 6 nötigen 98 Korrekturwerte müssen bei einer Änderung über Karten off-line eingelesen werden.

Will man die jeweiligen Steuerwerte nicht eingeben, bleiben die früher eingegebenen gültig. (J(A)/N(EIN) - Wahl bei der Frage nach Steuermöglichkeiten).

# 4.10.3 Modul03

it Modul 03 können folgende Operationen mit jeweils 2 Kurven durchgeführt werden

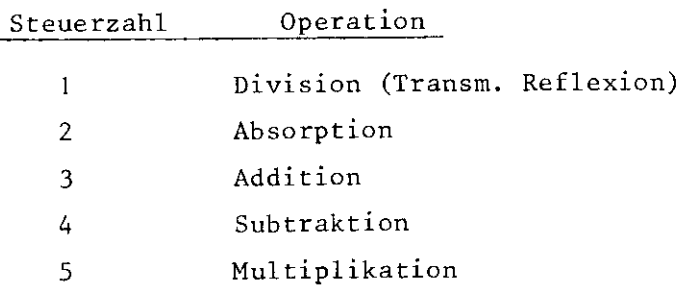

Dabei werden die Werte des Referenzspektrums interpoliert. Für den Fall 2 werden zusätzlich Angaben über die Schichtdicke der absorbierenden Schicht in Angström gefordert (z.B. 345.67, aber ungleich Null), es wird dann  $\mu = \frac{1000}{R}$  ' In  $(\frac{1}{T}$ ) ref l ref berechnet.

# 4.10.4 Modul04

Mit diesem Modul sind die folgenden Operationen möglich

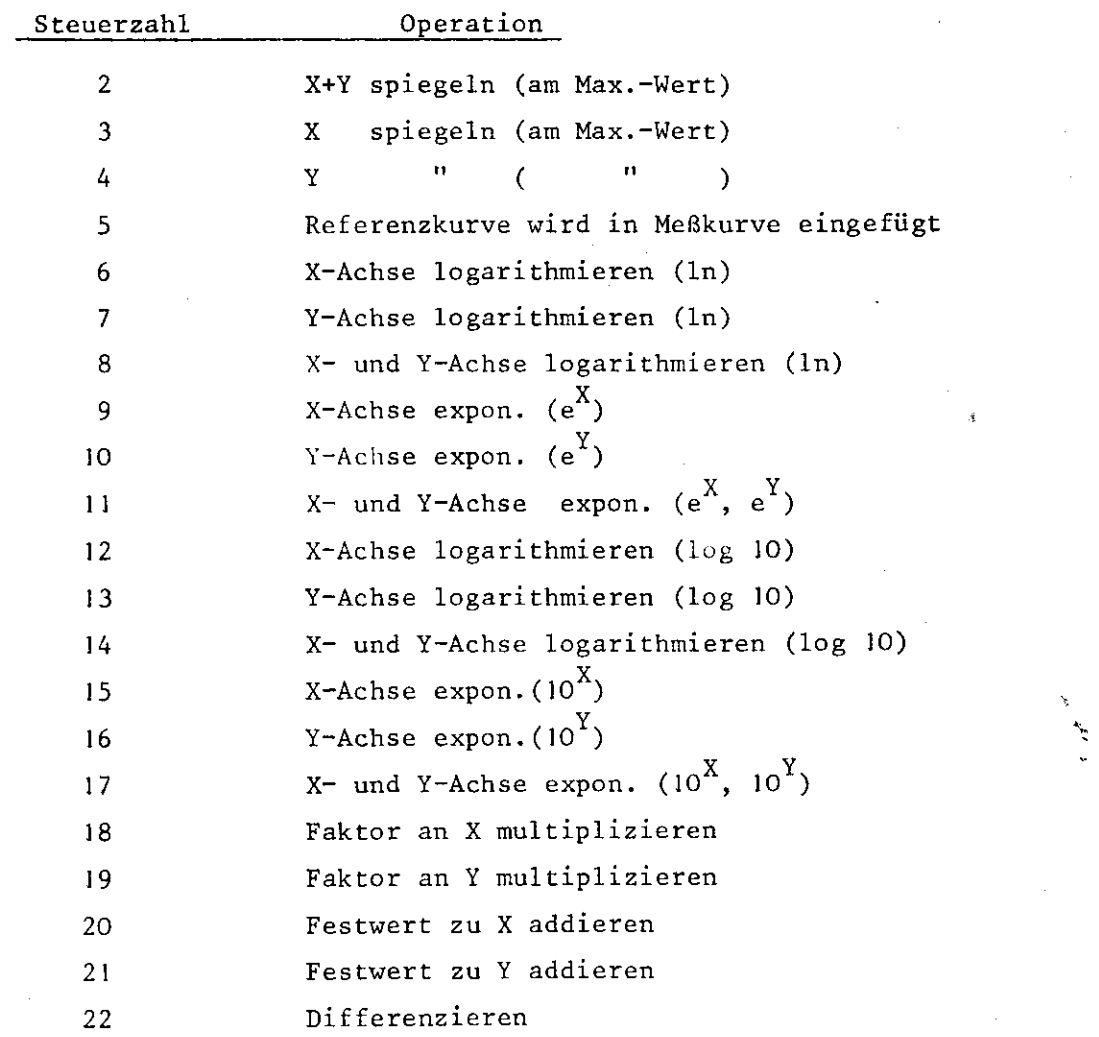

Die Referenzspektrumangabe ist für alle Steuerzahlen ungleich 5 dummy.

Die Angabe des Gesamtmaßstabsfaktors ist nur für die Steuerzahlen 18, 19, 20, 21 von Bedeutung, sonst kann man irgendwas angeben.

#### 4.10.5 ModulOS

Übertragung eines Rekords von der IBM zur FDP. Dabei ist die Rekordnummer absolut die Nummer des IBM-Records (mit l erhält man also das Steuerrekord!)

 $\dot{q}$ 

#### 4.10.6 Modul06

Datenübertragung ohne Modifikation zur IBM.

4.11 Simultanes Zeigen beider Datenbereiche: CTRL+V

Der Aussprung aus diesem Programmsegment ist mit der Angabe des einzeln zu zeigenden Datenbereichs möglich.

#### 5. PLOTTR Programm

Dieses Programm besitzt keine eigene Eingabephase, sondern dient zur Ausgabe der im Datenbereich l bzw. 2 gespeicherten Kurven auf dem Trommelplotter. Nach dem Durchlaufen durch das Programm ist es möglich, entweder zu DSPLAY oder an den Anfang des Plotterprogramms zurückzukehren. Für das Plotterprogramm gelten folgende Regeln:

- 1. Zwei Punkte dürfen nicht weiter als 20 cm in X oder Y auseinanderliegen (das gilt nicht für den Anfangspunkt).
- 2. Das maximale Format ist 70 x 140 cm.
- 3. Jeder Programmschritt der eigentlichen Plotphase ist beliebig of durchlaufbar.

Das Programm startet mit der Frage, ob man wirklich plotten will. Wird diese Frage mit ja beantwortet, muß man den Datenbereich angeben, in dem die zu zeichnende Kurve gespeichert ist. Dann erscheint der in Abb. 5 dargestellte Display mit der gewählten Kurve. Dabei gilt die Positionierung wie sie im Displayprogramm vorgegeben worden ist! Anschließend muß das Ausgabeformat festgelegt werden. Es wird dann das zu plottende Bild verkleinert gezeigt und eine Möglichkeit zur Formatänderung gegeben (Abb. 6 und 7). Falls man mit dem Format einverstanden ist, muß irgendeine Taste des Teletype gedrückt werden, danach wird die IBM-Verbindung hergestellt. Auf der IBM werden die Daten (aus Bereich l oder 2) für den Flotter umgerechnet und anschließend in Bank l der FDP ab Platz 3200 (oct) abgelegt. Die IBM berechnet daneben noch die Einzelwerte für die Achsenzahlen etc.

Nach der Umrechnung kann der Flotter per Programm um definierte Beträge nach rechts und oben verschoben, werden. Damit können zum Beispiel mehrere Kurven aneinandergesetzt werden (wenn die Punktzahl zusammen mehr als 900 beträgt), es können Nullpunkte verschoben werden etc.

Nach Abschluß dieser Operation kann der Rahmen gezeichnet werden. Dazu werden zwei Parameter benötigt:

1. Die Länge der Abstände zwischen 2 Marken (l, 2, 2.5, A, 5 und 10 cm)

2. Die Höhe der Marken (l, 2, 2.5, 4, 5 und 10 mm) auf den Achsen.

Damit ist es z.B. möglich, (durch zweimaliges Durchlaufen des Segments) sich den in Abb. 8 dargestellten Rahmen zu zeichnen. Nach diesem Schritt werden Steuerinformationen zum eigentlichen Kurvenplotten gefordert, wobei es zwei prinzipielle Möglichkeiten gibt (die aber nacheinander benutzt werden können):

- 1. Kontinuierliches Flotten des Kurvenzuges (Aufeinander folgende Punkte werden durch eine gerade Linie miteinander verbunden)
	- 2. Punktweises Flotten

(die Verbindung zwischen zwei Punkten wird nicht durchgezogen) An den einzelnen Plotpunkten können verschiedene Symbole gezeichnet werden:

A) die Feder wird nur aufgesetzt und wieder abgehoben

- B) Kreis
- C) Quadrat
- D) Dreieck
- E) Kreuz
- F) Kreuz um 45 Grad gedreht.

Auch dieses Programmteil kann man beliebig oft durchlaufen. ^

Nach dem Aussprung aus dem vorherigen Segment können Zahlen an die Achsen geschrieben (in 10 cm-Intervallen) und die Achsen beschriftet werden, ebenso wie bei der Kurvenbeschriftung, die dann durchgeführt werden kann. Danach gibt es die Möglichkeit entweder zu DSPLAY (CTRL+D) oder an den Anfang des PLOTTR-Programms zurückzukehren.

¥

 $-16 -$ 

# Bildunterschriften

- Fig. 1 Scheraatisches Diagramm der Rechnerkonfiguration
- Fig. 2 Display beim On-the-fly Digitalisieren
- Fig. 3 Hauptdisplay
- Fig. 4 Display für Pfeilprogramm
- Fig. 5 Plotprüfdisplay
- Fig. 6 Display zur Plotvorbereitung
- Fig. 7 Display zur Plotvorbereitung
- Fig. 8 Plotterausgabe (Zeichnung von Hagemann)

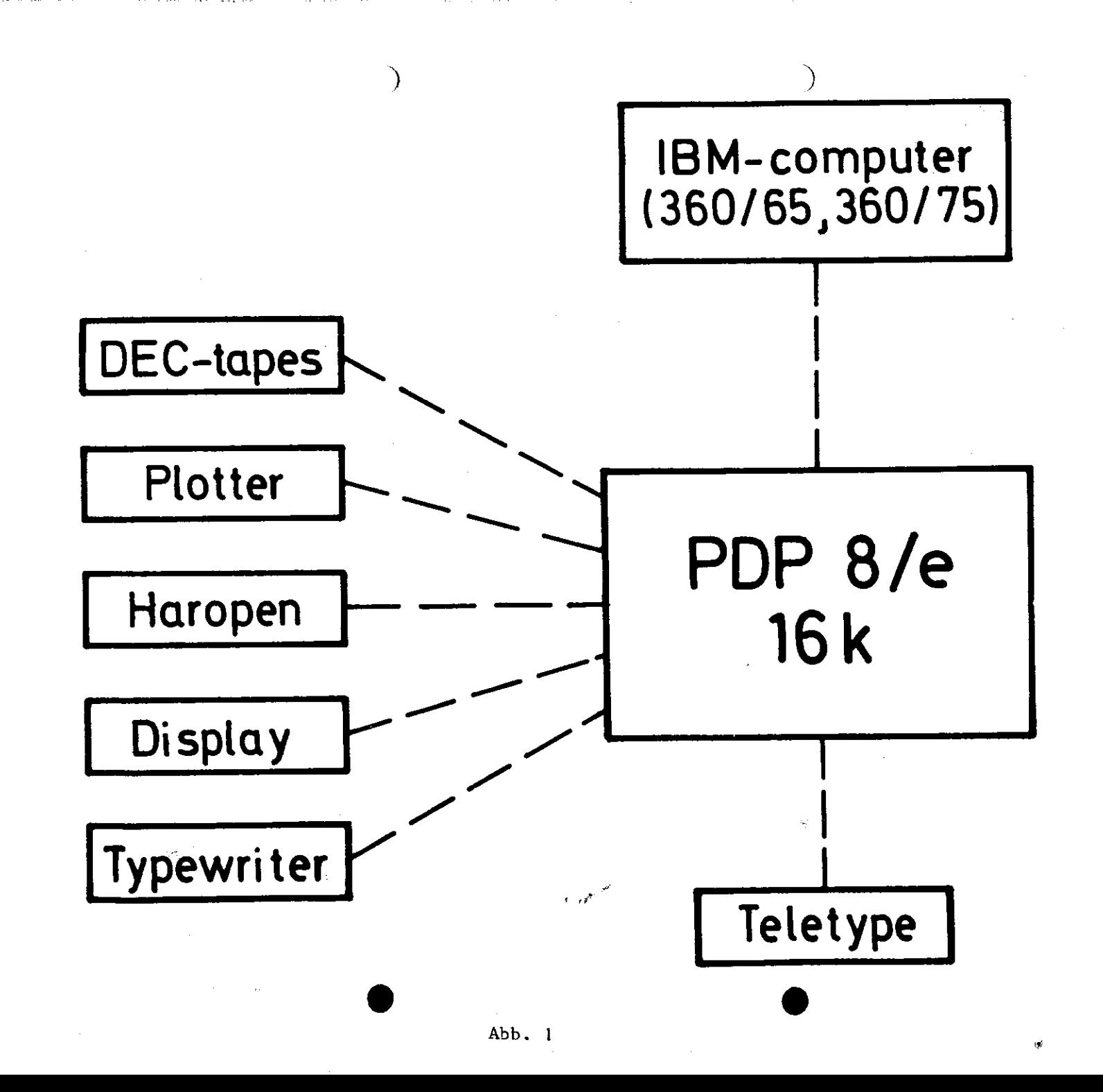

 $\omega_{\rm d}$ 

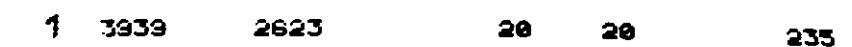

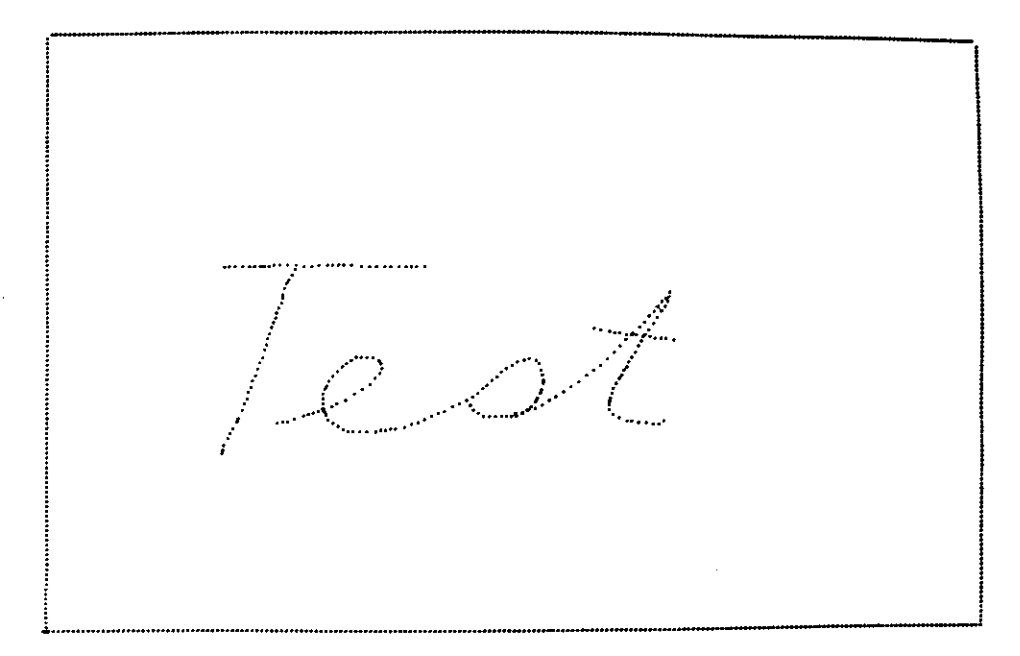

Abb. 2

# 2 CTRL+ AJCJE-,H.,I.,G.,P.,S..T..U.,W

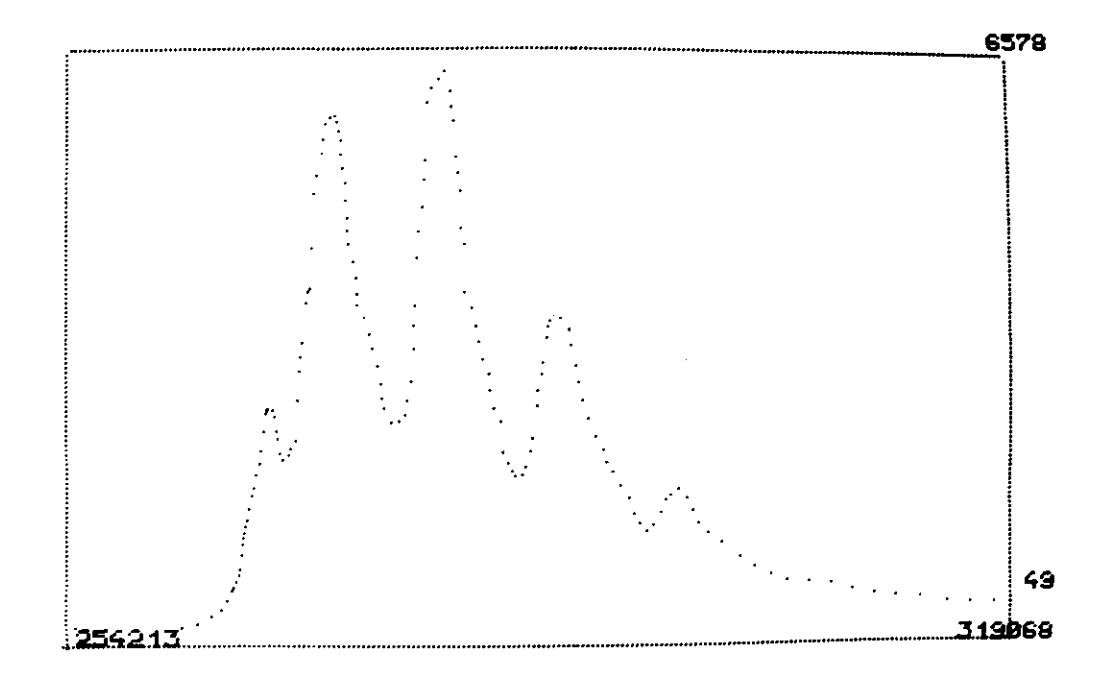

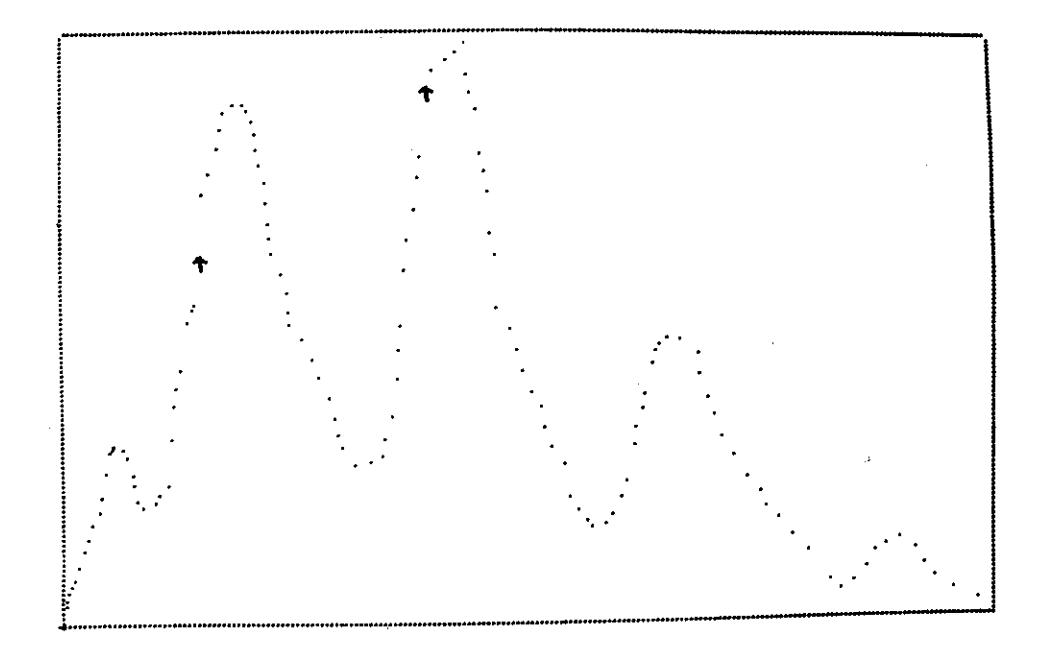

 $Abb.4$ 

# PLOTTER BETRIEBSBEREIT MACHEN<br>(POWER ONJCLEAN PENJPEN UP)<br>NULLPUNKT AM PLOTTER (ABSOLUT) FESTLEGEN<br>WEITERMACHEN: IRGENDEINE TASTE DRUECKEN

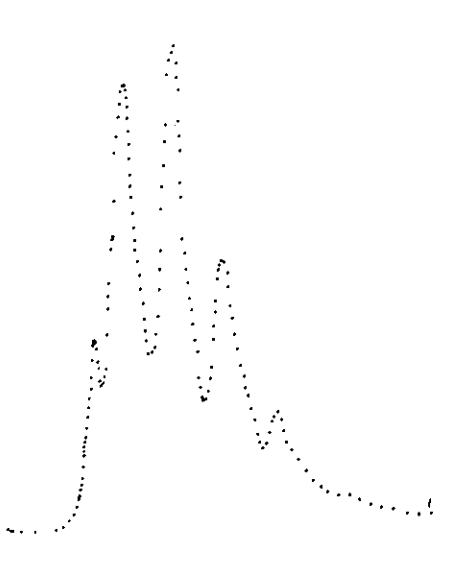

Abb. 5

 $\mathcal{T}$ 

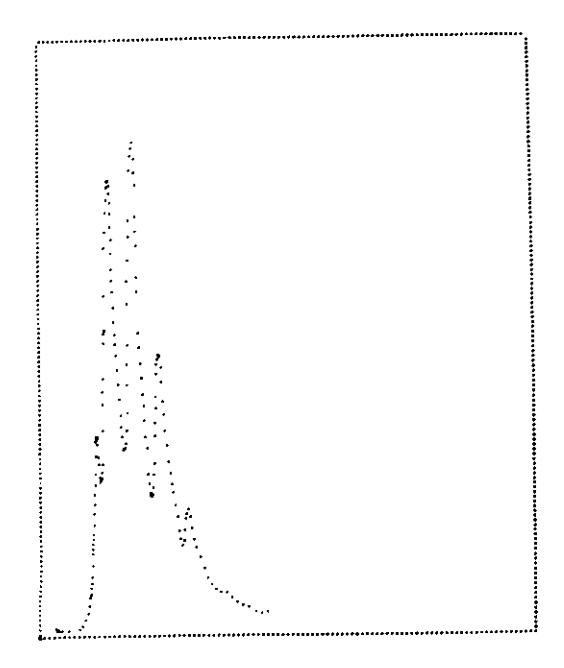

 $Abb$ .  $6$ 

# WEITERMACHEN: IRGENDEINE TASTE DRUECKEN<br>ANDERES FORMAT? F ORUECKEN

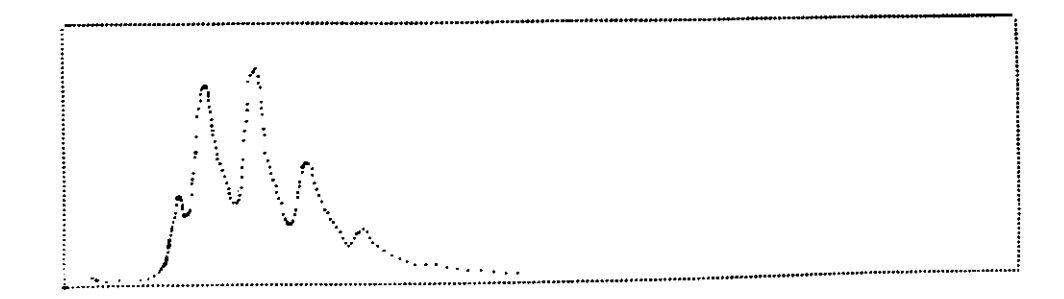

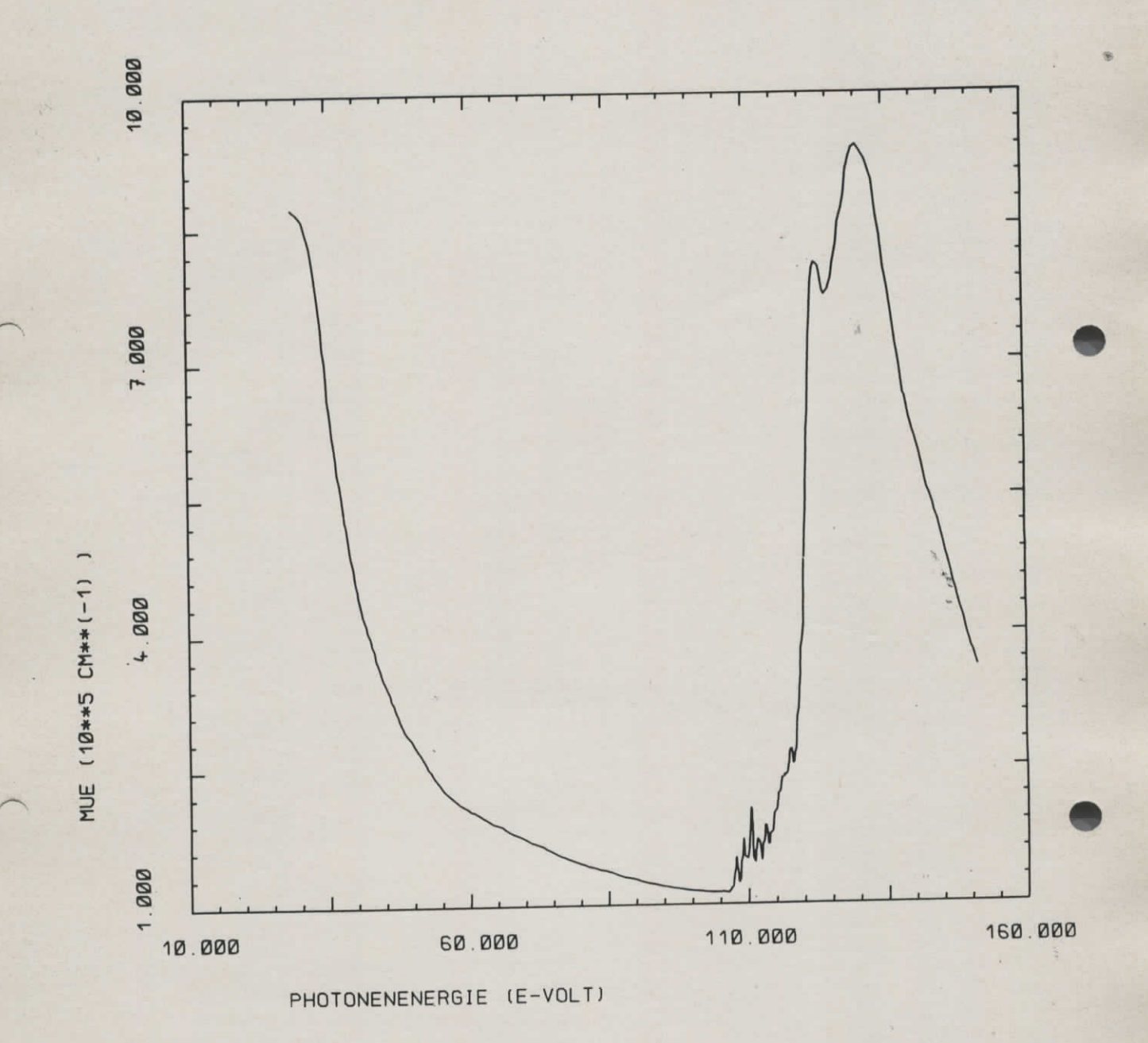

PR - ABSORPTION